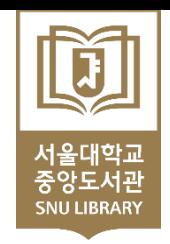

# **SNU Library Online Thesis Submission Manual**

SNU Thesis Submission FAQ Kakaotalk plus friend ID: snuthesis (Kakaotalk > Find friends (magnifier button) > search 'snuthesis')

- ▶ Online thesis file submission : libit@snu.ac.kr / 02-880-5567
- ▸ Regulations for granting a degree : boaboa@snu.ac.kr / 02-880-5161
- ▶ Loans Overdue Fines : libcirc@snu.ac.kr / 02-880-5301

[Chat on KaKaoTalk](http://pf.kakao.com/_xiUxjPj/chat)

**SNUL Collections and Information Management Division** [libit@snu.ac.kr](mailto:libit@snu.ac.kr) / 02-880-5567

# 1. dCollection Log in

1) https://dcollection.snu.ac.kr/

**ED ASHRAK** 

RISS

 $4~\mathrm{H}$  ).

- 2) Click 'Login'
- 3) Log in with your mySNU portal ID/PW (If you see the login screen again, please try logging in again)

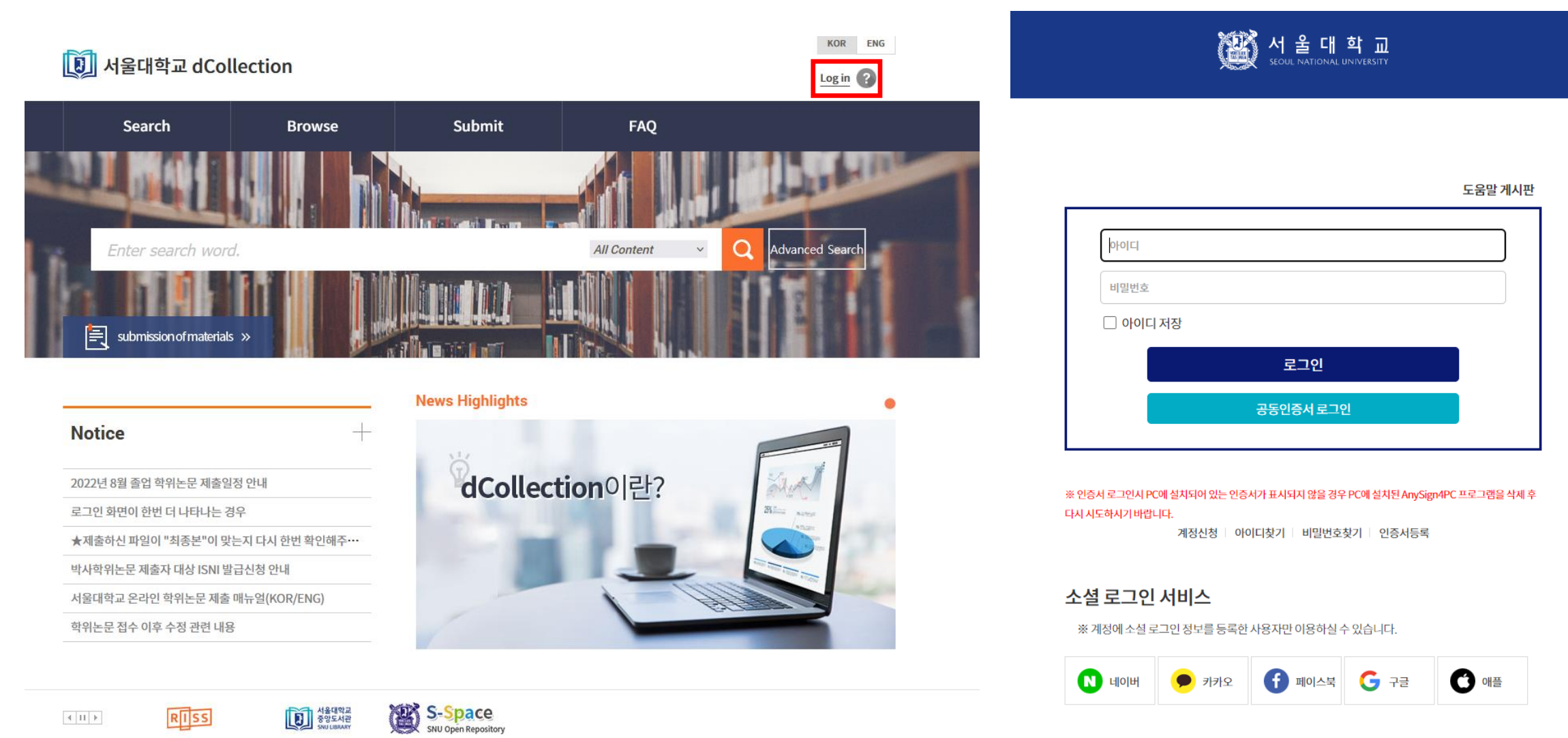

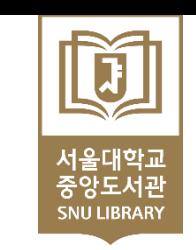

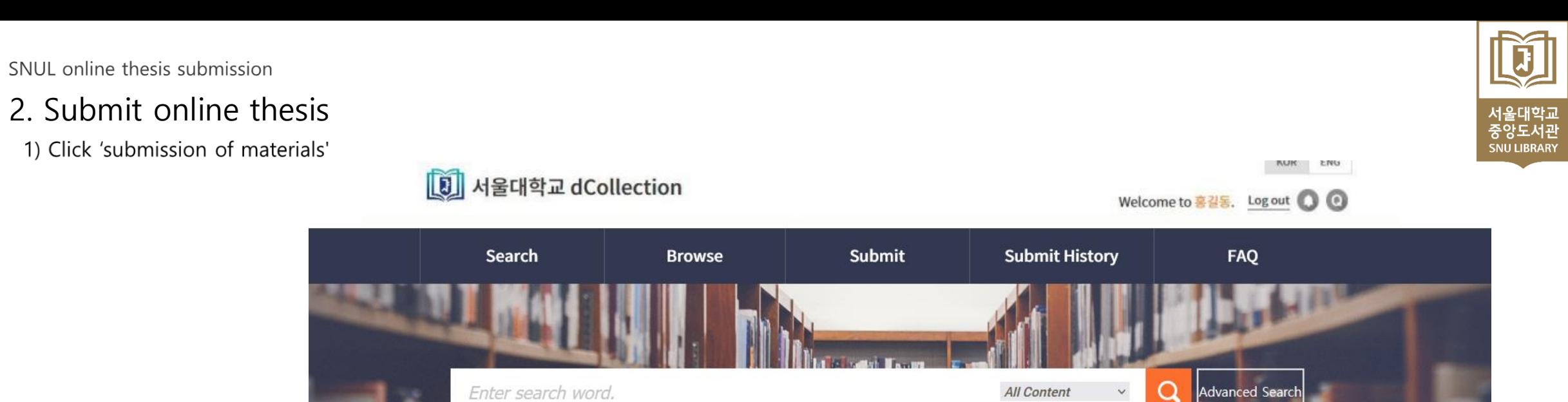

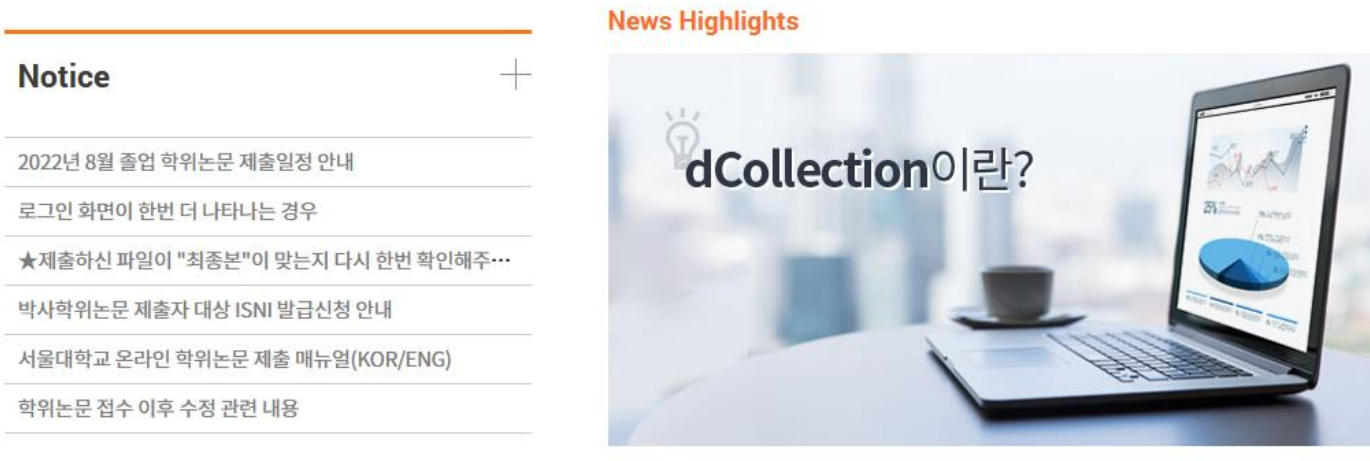

**Carlos** 

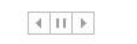

闫

submission of materials »

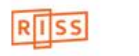

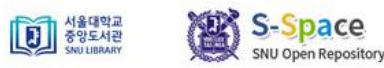

# 2. Submit online thesis

# 2) Click 'Submit'

※ If you were a submitter before, there can be several submit objects. Just click the object of your graduation year (2023년 2월 졸업 석박사 학위논문 제출)

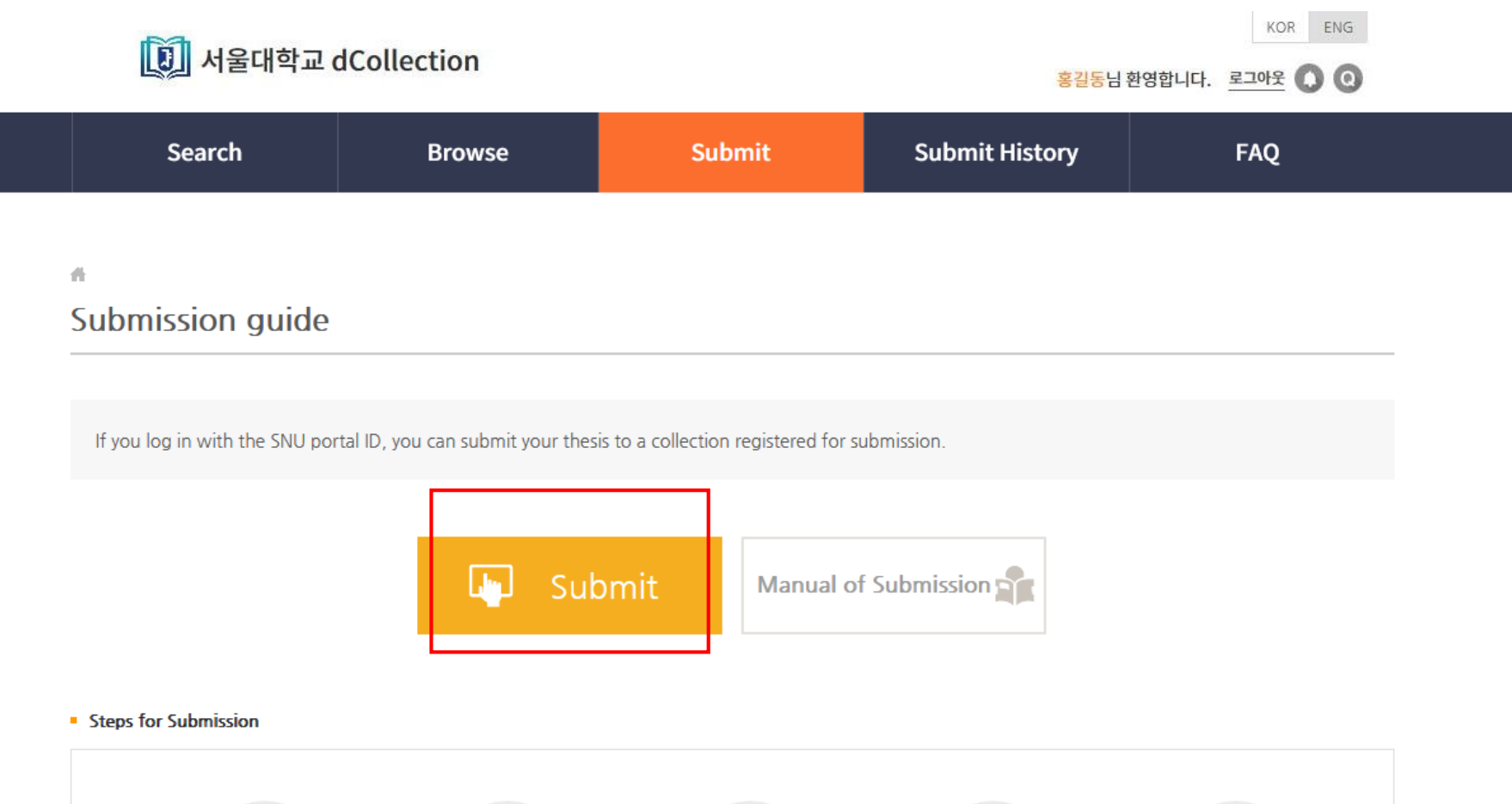

 $\equiv$ d

License

agreement

>

ゝ

Metadata

My information

 $\geq$ 

╤

Original

registration

 $OK$ 

Submit confirmation 서울대학교<br>중앙도서관<br><sub>SNU LIBRARY</sub>

# 3. Confirm my information

1) Agree to Private policy

2) Confirm the information (contact, e-mail)

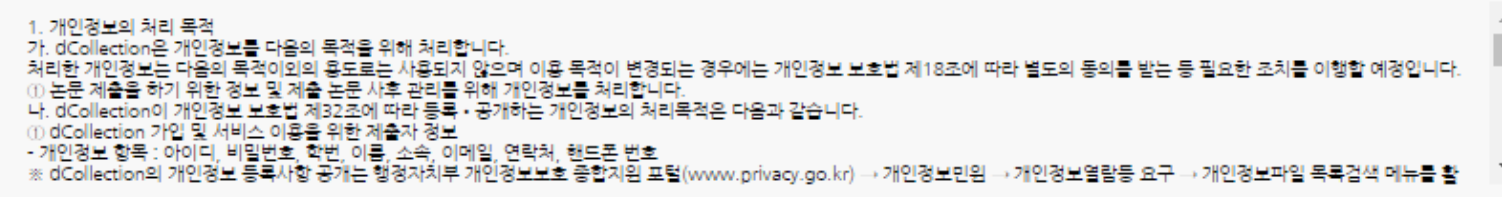

V lagree

#### - My information

• Private policy

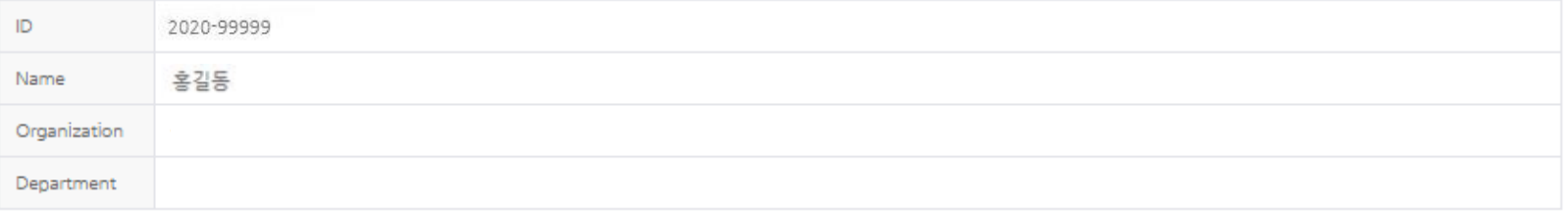

#### • My contact information

This is contact information registered at the library user information. If it was changed, please revise it.<br>This information is only used for contact in respect to the item you have submitted.

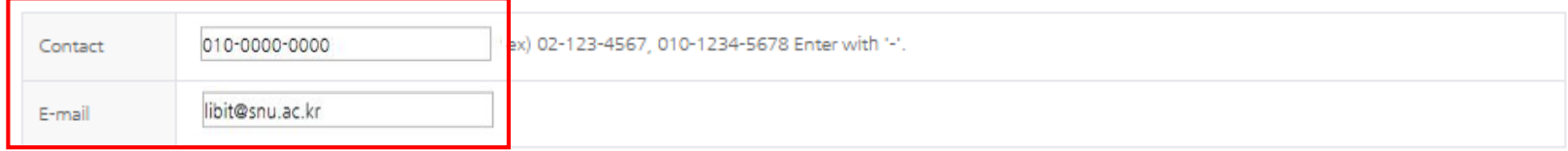

제출관련 문의는 중앙도서관 학술정보운영과(02-880-5567, libit@snu.ac.kr)로 하시기 바랍니다.

 $Next$ 

# 4. Complete Metadata

1) Enter the bibliography information about the thesis  $\frac{1}{2}$  Entry with  $\frac{1}{2}$  in front of it is compulsory

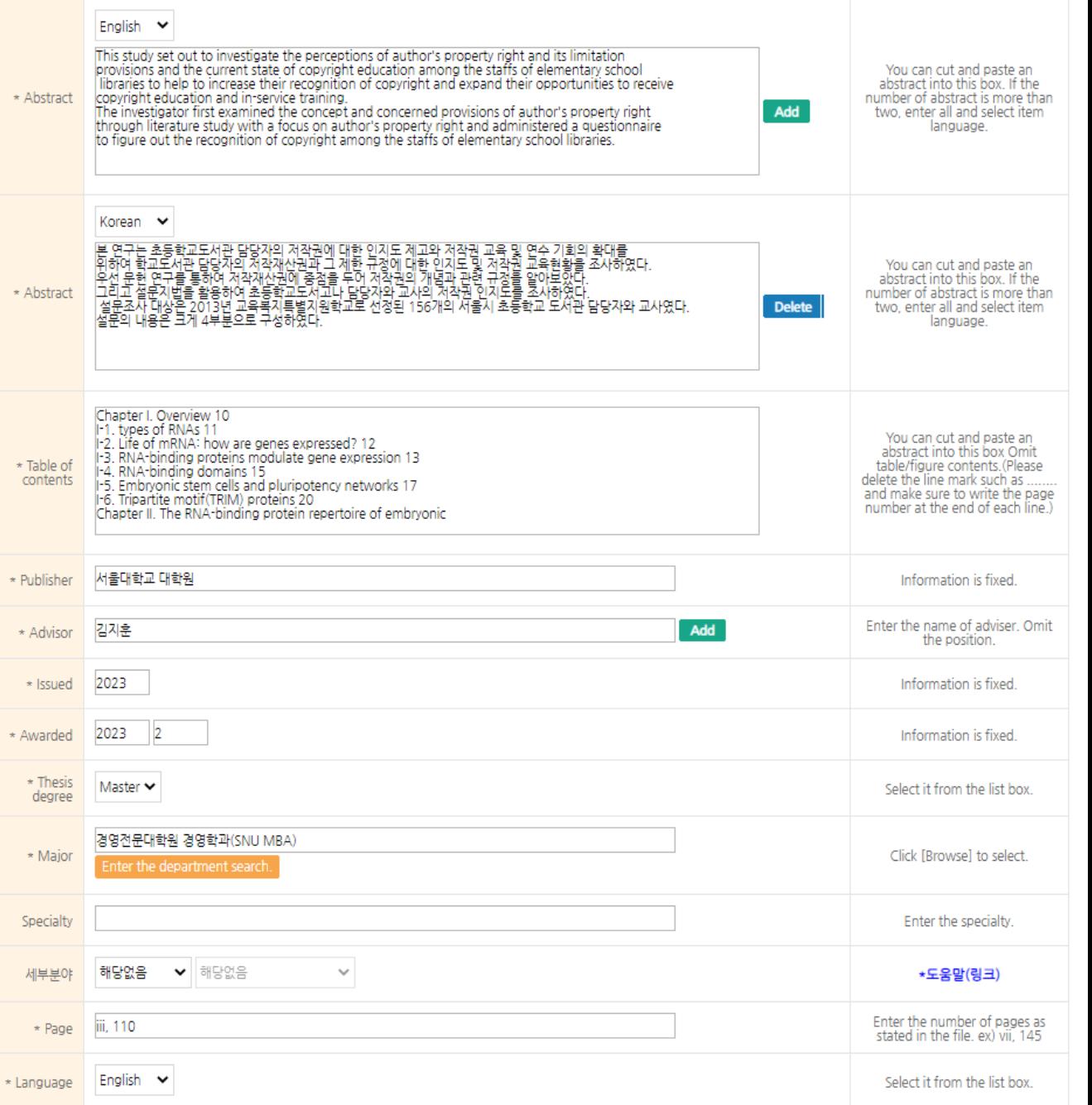

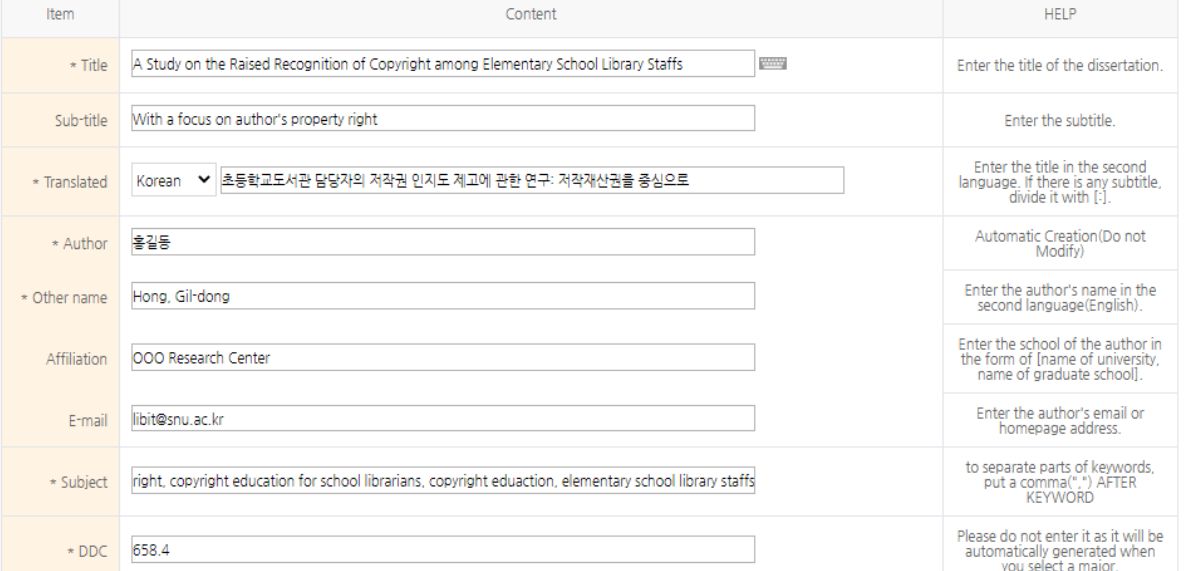

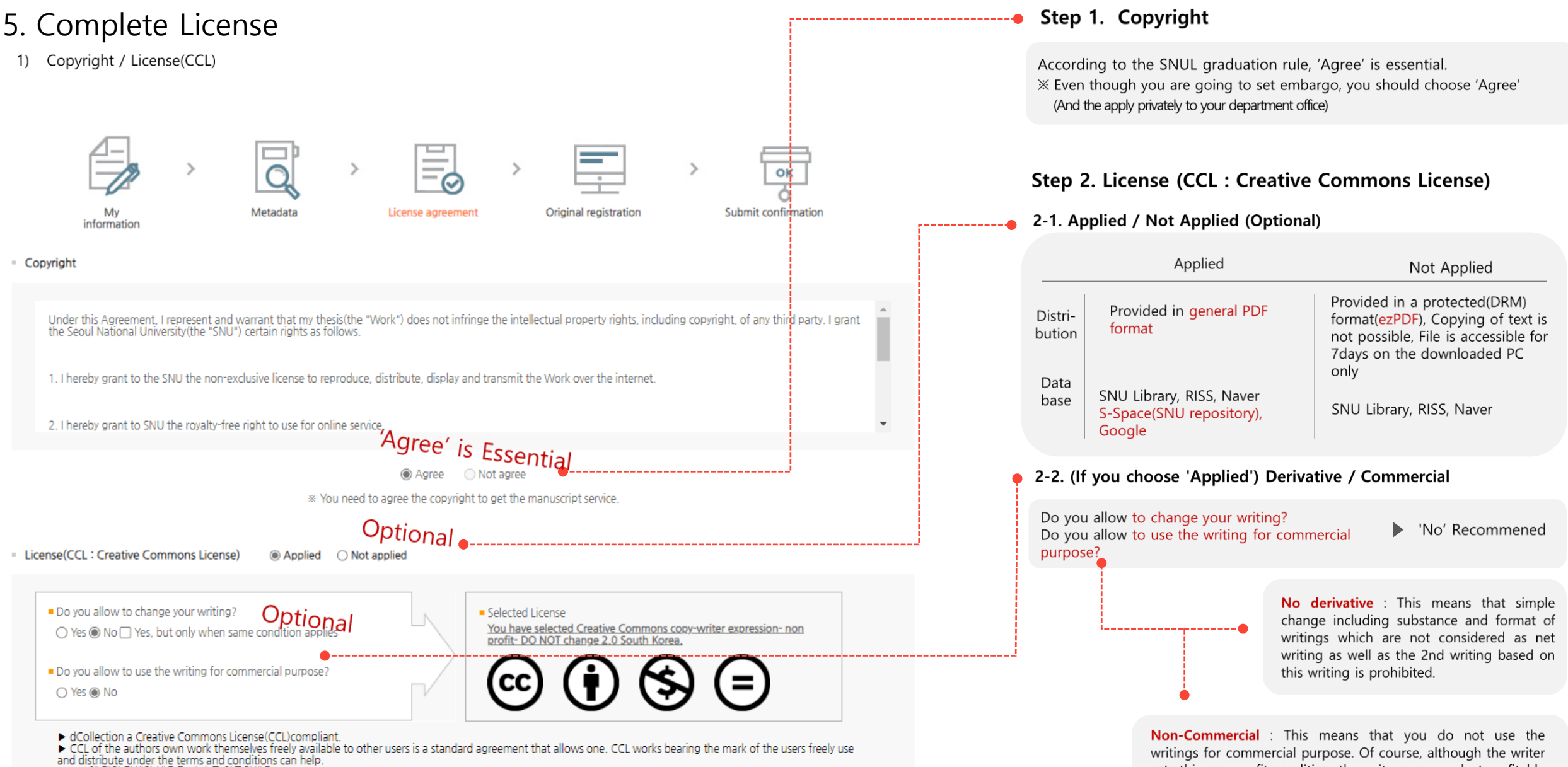

▶ CCL에 대한 자세한 내용은 여기 를 참조하세요

sets this non-profit condition, the writer may conduct profitable activities by using this writing. Therefore, if any user wants to use the writing for commercial purpose, it may be allowed with consideration by separate agreement.

# 5. Complete License

# 2) Agreement for legal deposit

 $\Omega$ 

일반 PDF로 서비스

납본(Legal deposit) : 아래 파란색 버튼을 클릭해주세요(Please click the blue button below)

계출관련 문의는 중앙도서관 학술정보운영과(02-880-5567 libit@snu.ac.kr)로 하시기 바랍니다.

Step 1. Click the blue button to go to the legal deposit page

## 학위논문 납본 동의여부 제출

▲ > 도서관 서비스 > 학위논문 > 학위논문 납본 동의여부 제출

#### ■ 학위논문 납본 동의여부 제출

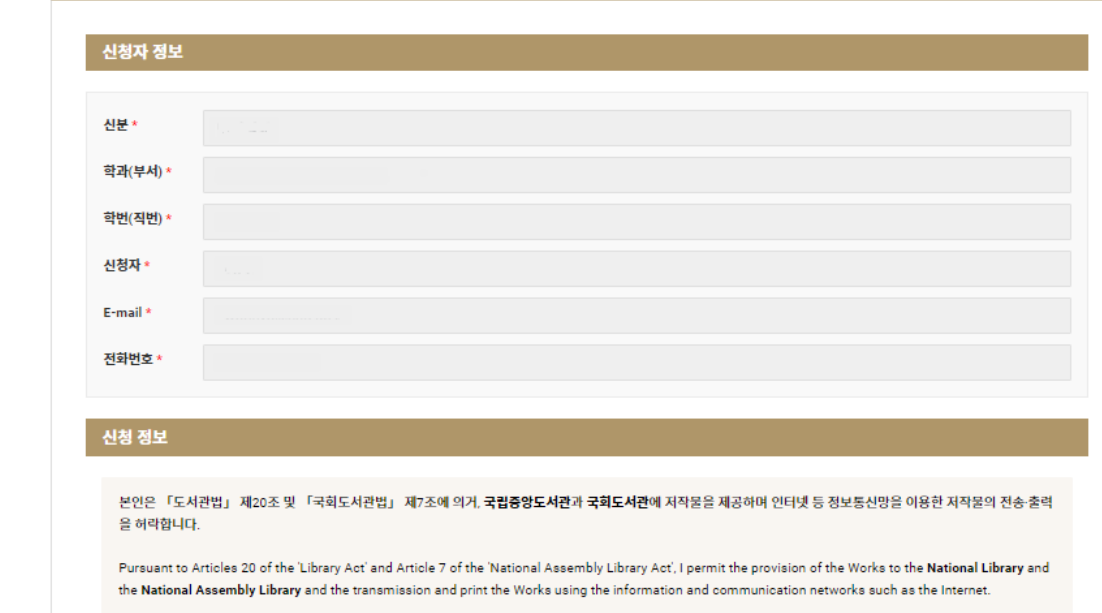

Step 2. Choose whether to accept the legal deposit (If you only see a blank screen, you are not logged in, so log back in with mySNU ID.)

agree to legal deposit

\* 위 내용에 응답하지 않을 경우, 국회도서관 및 국립중앙도서관 **납본 동의**로 처리됩니다.(비동의시 반드시 응답해주세요!) (In case of non-response, thesis files will be provided to the National Assembly Library or the National Library of Korea. If you disagree, make sure to respond.)

서울대 도서관, RISS, 네이버,

S-Space(구글 등)

Click!

모바일

서비스 가능

\* In case of non-response, thesis files will be provided to the National Assembly Library and the National Library of Korea. If you disagree, make sure to respond.

# 논문명

$$
\text{Cov}_{\text{Cov}_{\text{max}}^{\text{Cov}_{\text{max}}}}
$$

'동의' 또는 '비동의' 선택 후 아래 '저장' 버튼을 누르시고, dCollection 홈페이지에서 논문 제출 절차를 계속 진행하시기 바랍니다. Click the Save button below and continue the process of submitting thesis on the dCollection homepage

돌아가기

Step 3. Press the "Save" button, return to the submit your thesis page and press the "Next" button to continue

저장하기

# 6. Upload the thesis and the approval sheet file

1) Upload the thesis approval sheet scan file 2) Upload the thesis file

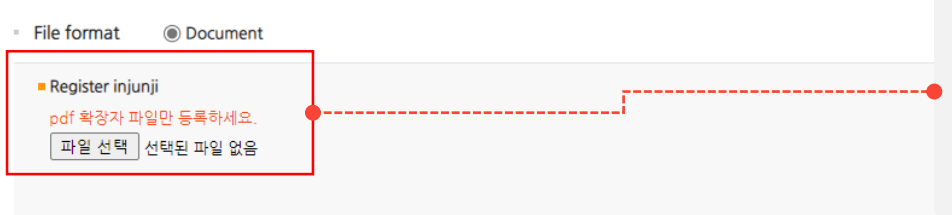

# Step 1. Upload the thesis approval sheet scan file

**The thesis approval sheet scan file should contain the signature or stamp of the judges, and please upload the file separately.**

X Scan the approval sheet containing the signature or stamp of the judges and upload it as a separate file (in 'Register thesis approval sheet(injunji)')

### **PDF file Only**

If you do not got a signature(stamp) directly from the judge and receive an electronic signature or signature(stamp) image by e-mail, please edit it so that all judges' signatures(stamp) can be seen using Hangul, Word, Photoshop, PDF editor etc. And Upload the approval sheet.

#### Register document

- hwp, doc, pdf, ppt, txt files can be uploaded (PDF recommended), and if thesis files are separated, upload them in order automatically combined in order).

- If the file contains personal information(phone number, e-mail, SNS address, etc.) (mainly included in the survey guide, IRB content), or if the file contains self-promotion such as a list of books(articles), awards, certificates, etc., that are not directly related to the paper, please submit the file after delete it.

- The approval sheet included in the thesis file(next page of the cover) should not contain the judge's signature or stamp. (caution)

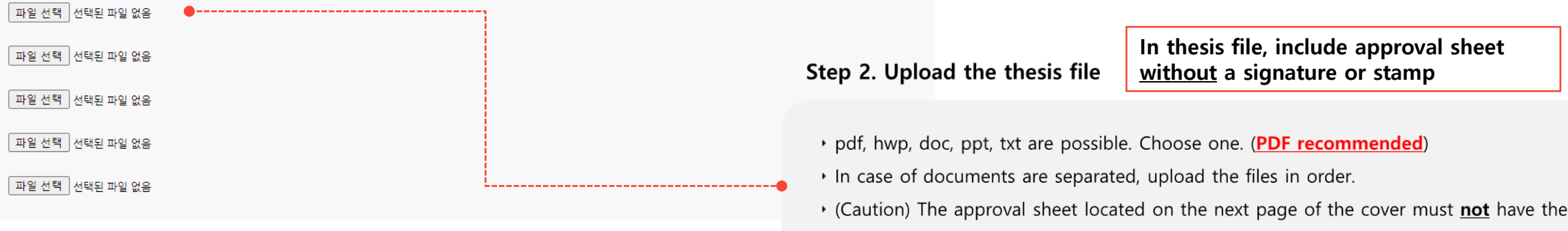

signature or stamp of the judges.

# 6. Upload the thesis and the approval sheet file

3) Set a bookmark

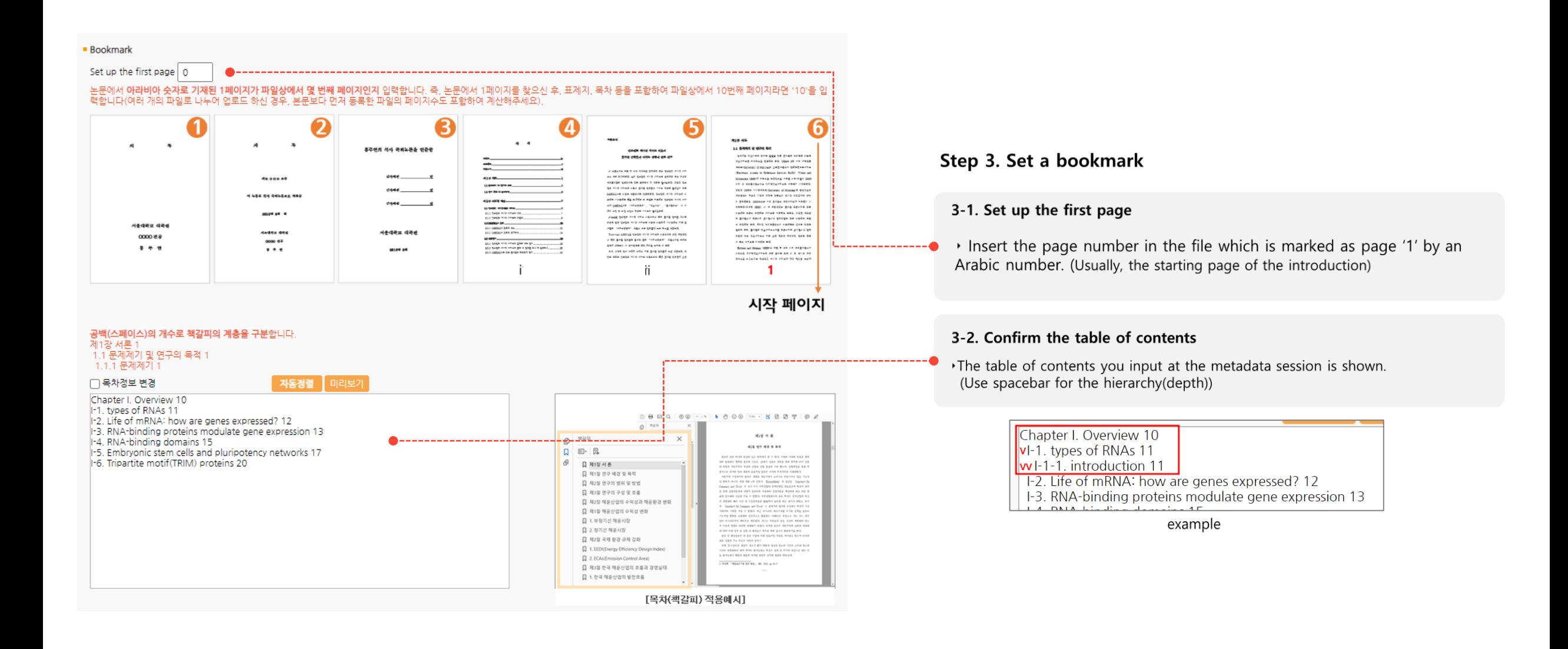

# 7. Complete the submission

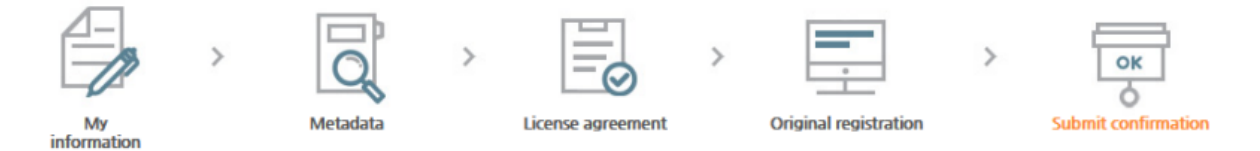

\* After checking out the information of the submitted dissertation, be sure to push [Complete submit] button to complete the submittal.

#### • 관리정보

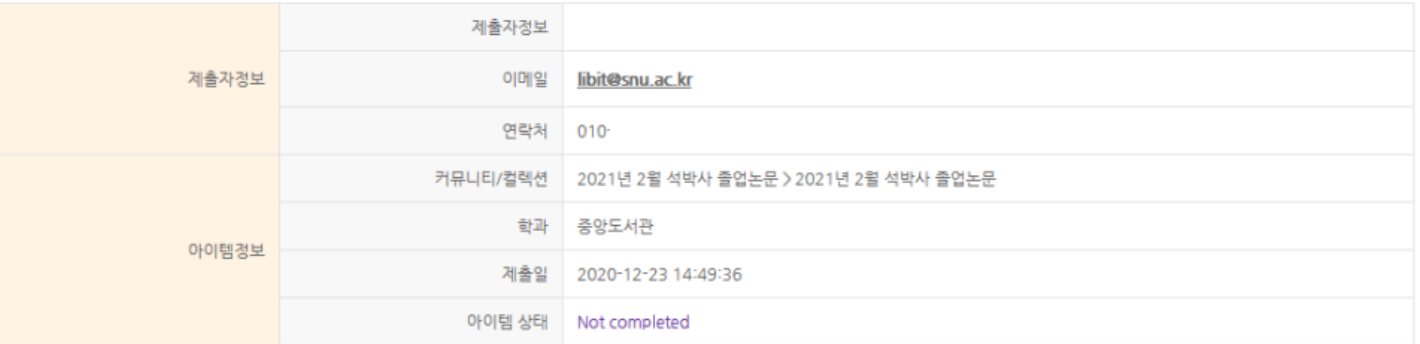

**Edit management information** 

不

제출관련 문의는 학교 dcollection 담당자에게 문의 바랍니다.

\* After checking out the information of the submitted dissertation, be sure to push [Complete submit] button to complete the submittal.

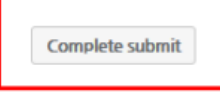

▶ Even after submission is completed, you can modify it by the deadline for submission.

You can't modify it after the submission deadline!

# 8. Submit Confirmation Print

- 1) After check again, click 'done'
- 2) Status will be changed to 'Accept complete'

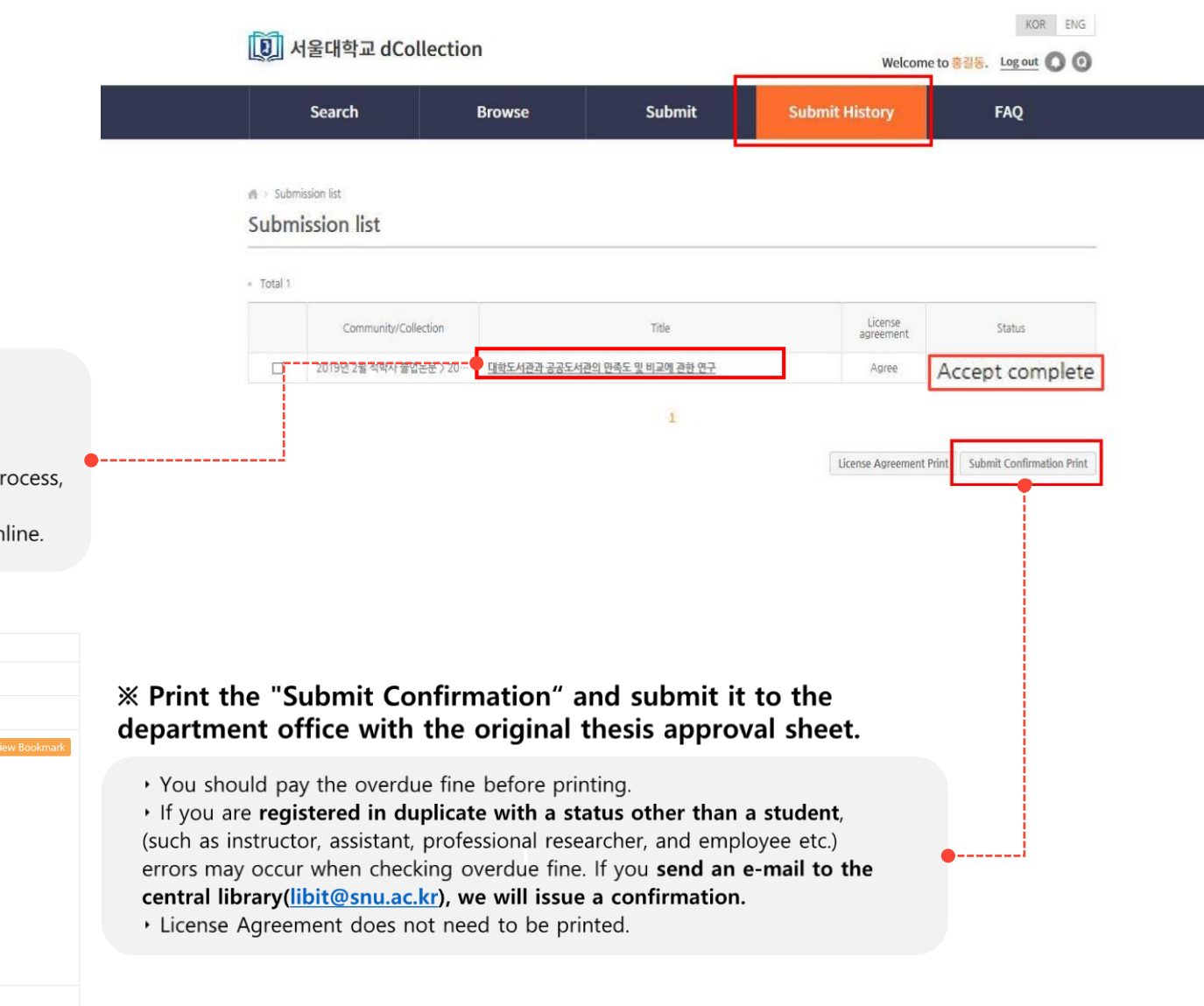

#### · Please check your submission after 'Complete Submission'

• Click the title of your thesis, and check the 'Conversion original'(변환원문).

\* Errors with Tables and pictures etc. can occur during the PDF conversion process, so make sure to check the paper after submission.

※ 'Conversion Original(변환원문)' is a form which will be finally serviced in online.

#### File information

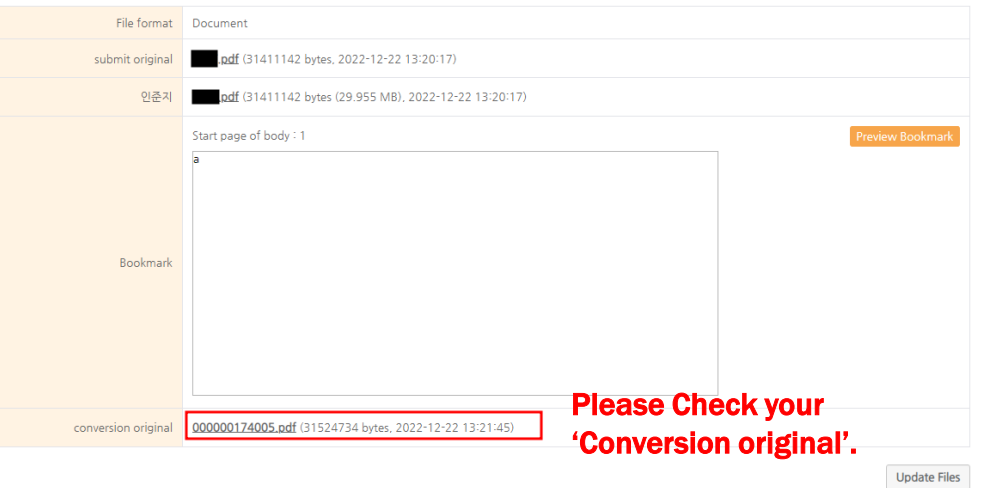

## **X When is my thesis published online?**

- in the middle of April (graduation on February) / in the middle of October (graduation on August)
- After the submission, SNU Library takes 2 months to examine all the submission.

## **X Should I follow the template and rules?**

- The templates are just recommended.
- You can modify it if you don't deviate significantly from the typical thesis format.

- SNU Thesis Submission FAQ Kakaotalk plus friend ID : snuthesis (Kakaotalk > Find friends (magnifier button) > search 'snuthesis')
- Online thesis file submission : libit@snu.ac.kr / 02-880-5567
- Regulations for granting a degree : boaboa@snu.ac.kr / 02-880-5161
- ▶ Loans Overdue Fines : libcirc@snu.ac.kr / 02-880-5301